# Registration for Macintosh/Apple (Computers, iPads and phones)

September 2017

### **QuickConnect Tool Configuration or Manual Configuration**

#### Register Macintosh/Apple using QuickConnect Tool

You must be an administrator on your computer to perform these steps.

- 1. Connect to the **AnselmWIFI** network.
- 2. Open a web browser. Please type the following URL <a href="https://netlogin.anselm.edu">https://netlogin.anselm.edu</a>
- 3. To register, click on AnselmSecure QuickConnect.

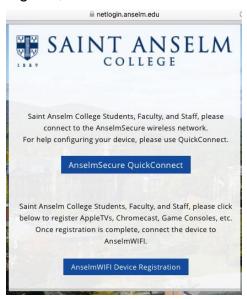

- 4. Click Start to download and run QuickConnect.
- 5. Click on Anselm Secure Configuration.

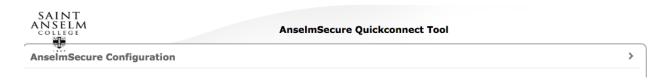

- 6. Follow the directions to run the AnselmSecure configuration. You may need to allow changes to be made to your computer by supplying your admin credentials.
- 7. Upon successful registration, remove/forget **AnselmWIFI** wireless network from you device and connect your device to **AnselmSecure** wireless network. Some devices may switch over automatically. Restart your browser.

#### Register Mac/Apple using Manual Configuration

## How to Connect to AnselmSecure with MAC OS X You must be an administrator on your computer to perform these steps.

These instructions are for MacOS 10.5. Your MacOS should require the same basic information.

- 1. Make sure that the wireless card is on by clicking the AirPort icon on the menu and selecting the **Turn AirPort On** option.
- 2. Select AnselmSecure SSID from the list of available networks in the AirPort menu.
- 3. Type your Anselm username and password. Click **Join** to connect to the wireless.
- 4. When you connect to the wireless network with the AnselmSecure SSID, you may see a certificate warning, Not Trusted.
- 5. Check to make sure the certificate name is **netlogin.anselm.edu** then click **Trust.** You may receive a prompt for your device credentials to save this certificate.

#### How to Connect to AnselmSecure with iOS

- 1. Go to **Settings** and tap on **Wi-Fi**
- 2. With Wi-Fi enabled, choose AnselmSecure network.
- 3. Type your Anselm username and password. Click **Join** to connect to the wireless.
- 4. Certificate trust pops up. Check to make sure the certificate name is **netlogin.anselm.edu**. Click **Trust** to complete connection.